# **Microsoft Powerpoint 2007 Tutorial**

#### **TABLE OF CONTENTS**

| CHAPTER 1: GETTING STARTED         | <u>4</u> |
|------------------------------------|----------|
| MICROSOFT OFFICE TOOLBAR           |          |
| THE RIBBON                         |          |
| QUICK ACCESS TOOLBAR               |          |
| MINI TOOLBAR                       |          |
| Navigation                         |          |
| SLIDE VIEWS                        |          |
|                                    |          |
| CHAPTER 2: CREATING A PRESENTATION | <u>8</u> |
| NEWPRESENTATION                    |          |
| SAVE A PRESENTATION                |          |
| ADD SLIDES                         |          |
| THEMES                             |          |
|                                    |          |
| CHAPTER 3: WORKING WITH CONTENT    | 14       |
| Enter text                         |          |
| SELECT TEXT                        |          |
| COPY AND PASTE                     |          |
| CUT AND PASTE                      |          |
| Undo and redo                      |          |
| SPELL CHECK                        |          |
|                                    |          |
| CHAPTER 4: FORMATTING TEXT         |          |
| CHANGE FONT TYPEFACE AND SIZE      |          |
| FONT STYLES AND EFFECTS            |          |
| CHANGE TEXT COLOR                  |          |
| WordArt                            |          |
| CHANGE PARAGRAPH ALIGNMENT         |          |
| INDENT PARAGRAPHS                  |          |
| TEXT DIRECTION                     |          |
|                                    |          |
| CHAPTER 5: ADDING CONTENT          |          |
| RESIZE A TEXTBOX                   |          |
| BULLETED AND NUMBERED LISTS        |          |
| NESTED LISTS                       |          |
| FORMATTING LISTS                   |          |
| ADDING VIDEO                       |          |
| Adding Audio                       |          |
| ADDING ADDIO                       |          |

| CHAPTER 6: GRAPHICS                                        | 24 |
|------------------------------------------------------------|----|
| ADDING A PICTURE                                           |    |
| ADDING CLIPART                                             |    |
| EDITING PICTURE AND CLIPART                                |    |
| ADDING SHAPES                                              |    |
| ADDING SMARTART                                            |    |
| ADDING A PHOTO ALBUM                                       |    |
| CHADTED 7. TABLES                                          | 20 |
| CHAPTER 7: TABLES  CREATE A TABLE                          | 20 |
| ENTER A DATA IN A TABLE                                    |    |
| FORMAT A TABLE                                             |    |
| INSERT A TABLE FROM WORD OR EXCEL                          |    |
|                                                            |    |
| CHAPTER 8: CHARTS                                          | 31 |
| CREATE A CHART                                             |    |
| EDIT CHART DATA                                            |    |
| MODIFY A CHART                                             |    |
| CHART TOOLS                                                |    |
| Paste a chart from excel                                   |    |
|                                                            |    |
| CHAPTER 9: SLIDE EFFECTS                                   |    |
| SLIDE TRANSITIONS                                          |    |
| SLIDE ANIMATION                                            |    |
| ANIMATION PREVIEW                                          |    |
| SLIDE SHOW OPTIONS                                         |    |
| CHAPTER 10: FINAL PRESENTATION                             | 40 |
| HOW TO PREPARE A BETTER SLIDE SHOW PRESENTATION            |    |
| CREATE A SPEAKER NOTES                                     |    |
| PRINT A PRESENTATION                                       |    |
| PACKAGE A PRESENTATION                                     |    |
|                                                            |    |
| CHAPTER 11: SAMPLE EXERCISES                               |    |
| MULTIPLE CHOICE                                            |    |
| INTERNATIONAL COMPUTER DRIVING LICENSE (ICDL) TYPE OF EXAM |    |

## **Chapter 1: Getting Started**

#### THE SCREEN LAYOUT

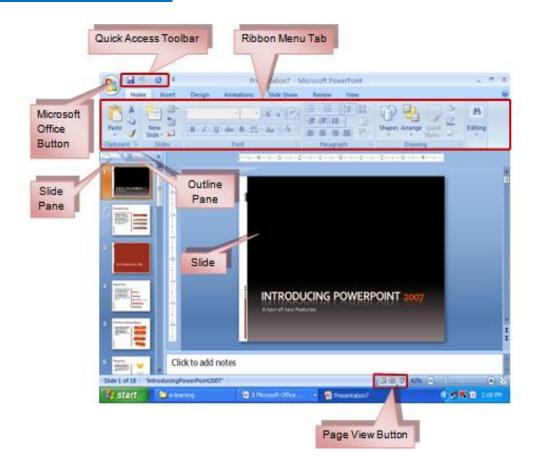

#### **PRESENTATIONS**

A Powerpoint is presentation software developed by Microsoft use to create slide/visual presentation. Presentations are collections of data and information in the any form (text, image, video, etc) meant to inform an audience.

#### **MICROSOFT OFFICE BUTTON**

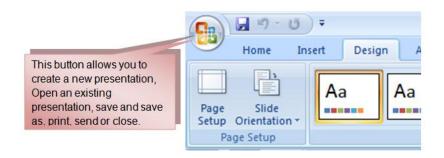

#### **RIBBON**

It has nine tabs: **Home, Insert, Design, Animations, Slide Show, Review**, **View, Developer** and **Add-Ins**. Each tab is divided into groups. The groups are logical collections of features designed to perform function that you will utilize in developing or editing your PowerPoint slides.

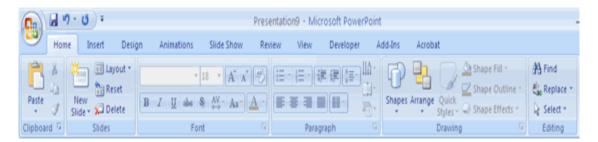

Home: Clipboard, Slides, Font, Paragraph, Drawing, and Editing

Insert: Tables, Illustrations, Links, Text, and Media Clips

Design: Page Setup, Themes, Background

Animations: Preview, Animations, Transition to this Slide

Slide Show: Start Slide Show, Set Up, Monitors

Review: Proofing, Comments, Protect

View: Presentation Views, Show/Hide, Zoom, Window, Macros

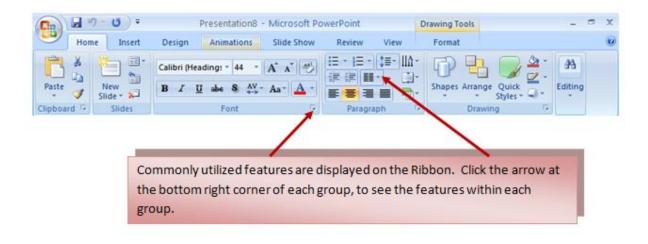

#### **QUICK ACCESS TOOLBAR**

The Quick Access Toolbar (QAT) is a Windows Office feature that contains a set of predefined or commonly used commands. The QAT is located in the upper left-hand corner of an Office application. It may be displayed either above or below the ribbon.

#### Move the Quick Access Toolbar

Ways to move the QAT:

- Click Customize Quick Access Toolbar
- In the list, click Show Below the Ribbon or Show Above the Ribbon.

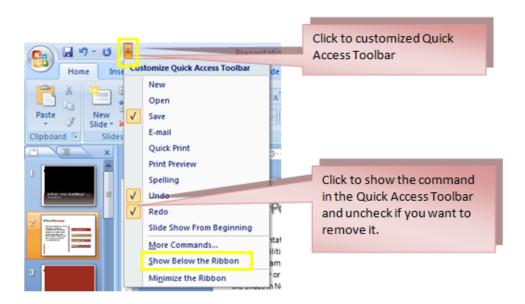

#### Add a command to the Quick Access Toolbar

Ways to add commands in the QAT:

- On the Ribbon, click the appropriate tab or group to display the command that you want to add to the Quick Access Toolbar.
- Right-click the command, and then click Add to Quick Access Toolbar on the shortcut menu.
  - The buttons in the QAT cannot be resized.
  - The Quick Access Toolbar cannot be displayed on multiple lines.
  - Only commands can be added to the Quick Access Toolbar.

Location of QAT as follows:

• Upper-left corner next to the **Microsoft Office Button** (default location)

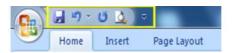

• Below the Ribbon, which is part of the Microsoft Office Fluent user interface

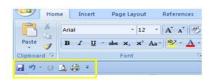

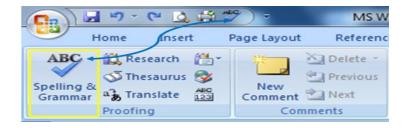

#### **MINI TOOLBAR**

A menu that is shown when a text is selected. It displays common formatting tools, such as Bold, Italics, Fonts, Font Size and Font Color.

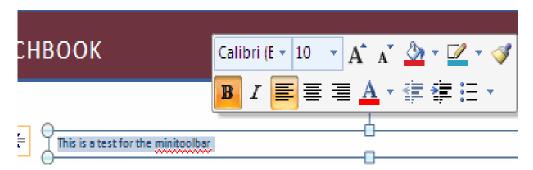

#### **SLIDE VIEWS**

Ways to view the slide:

- Click the View tab.
- Select the Presentation View Normal, Slide Sorter, Notes Page, Slide Show, Slide Master, Handout Master, and Notes Master.

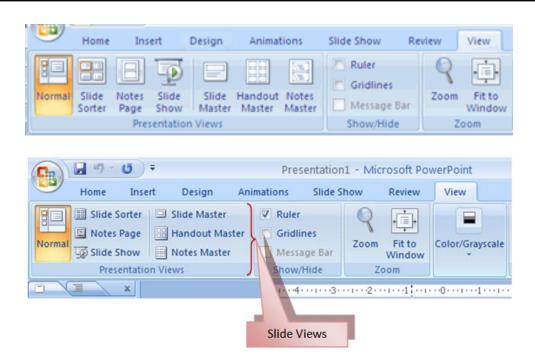

## **Chapter 2: Creating A Presentation**

#### **NEW PRESENTATION**

To create a new presentation from a blank slide:

- Click the Microsoft Office Button
- Click New
- Click Blank Presentation

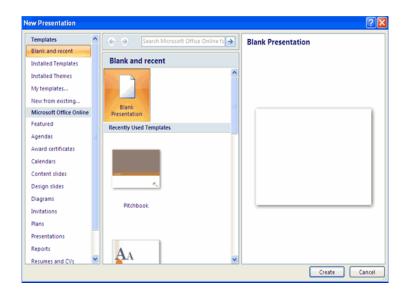

#### To create a new presentation from a template:

- Click the Microsoft Office Button
- Click New
- Click Installed Templates or Browse through Microsoft Office Online Templates
- Click the template you choose.

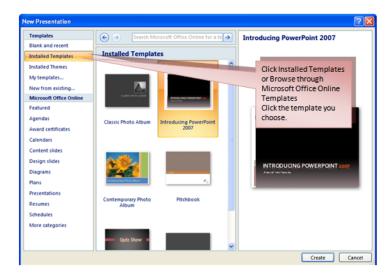

#### To create a new presentation from an existing presentation:

- Click the Microsoft Office Button
- Click New
- Click New from Existing
- Browse to and click the presentation

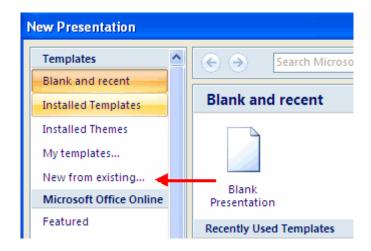

#### To create a new presentation from a Word outline:

- Click the slide where you would like the outline to begin
- Click New Slide on the Home tab

- Click Slides from Outline
- Browse and click the Word Document that contains the outline

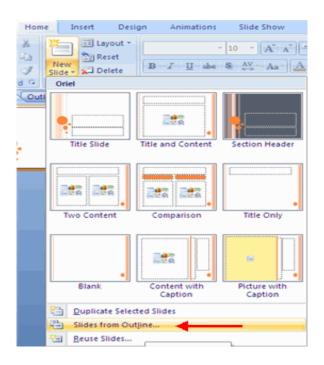

#### **SAVE A PRESENTATION**

#### To save a document:

- Click the Microsoft Office Button
- Click Save

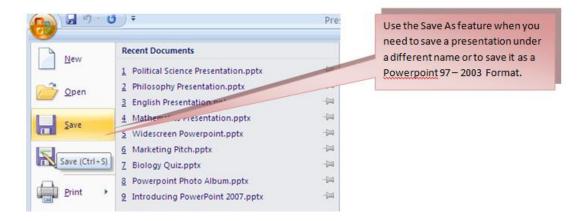

#### To use the Save As feature:

- Click the Microsoft Office Button
- Click Save As
- Type in the name for the Presentation
- In the Save as Type box, choose Excel 97-2003 Presentation

The **Philippine National Police** does not endorse any product, brand or service. This tutorial is for training purposes only and not for sale.

#### References:

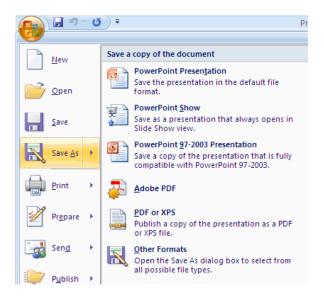

#### **ADD SLIDES**

There are several choices when you want to add a new slide to the presentation: Office Themes, Duplicate Selected Slide, or Reuse Slides.

#### To create a new slide from Office Themes:

- Select the slide immediately **BEFORE** where you want the new slide
- Click the **New Slide** button on the **Home** tab
- Click the slide choice that fits your material

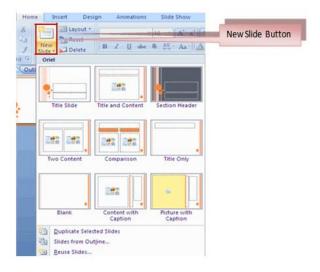

#### To create a slide as a duplicate of a slide in the presentation:

- Select the slide to duplicate
- Click the New Slide button on the Home tab
- Click Duplicate Selected Slides

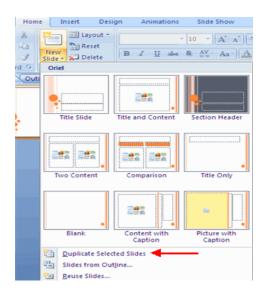

#### To create a new slide from another presentation:

- Select the slide immediately BEFORE where you want the new slide
- Click the **New Slide** button on the Home tab
- Click Reuse Slides
- Click Browse
- Click Browse File
- Locate the slide show and click on the slide to import

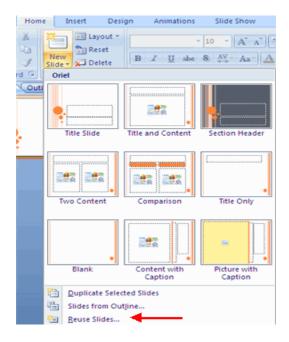

#### **THEMES**

#### To add a theme to a presentation:

- Click the **Design** tab
- Choose one of the displayed **Themes** or click the **Galleries** button

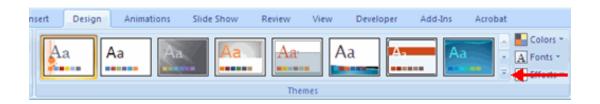

#### To apply new colors to a theme:

- Click the **Colors** drop down arrow
- Choose a color set or click Create New Theme Colors

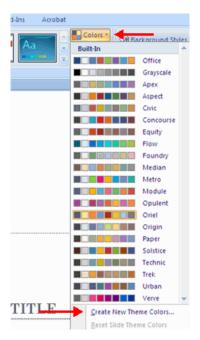

#### To change the background style of a theme:

• Click the Background Styles button on the Design tab

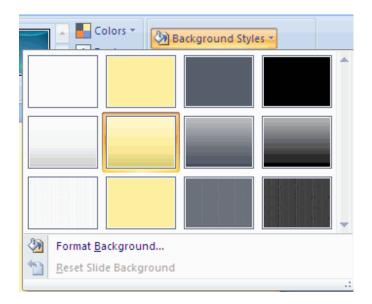

## **Chapter 3: Working With Content**

#### **ENTER TEXT**

#### To enter text:

- Select the slide where you want the text
- Click in a **Textbox** to add text

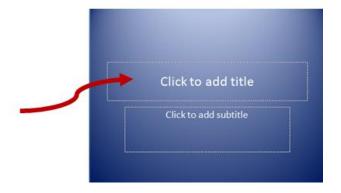

#### To add a text box:

- Select the **slide** where you want to place the text box
- On the Insert tab, click Text Box
- Click on the slide and drag the cursor to expand the text box
- Type in the text

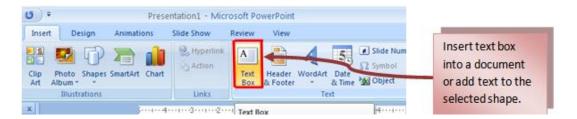

#### **SELECT TEXT**

#### To select the text:

Highlight the text

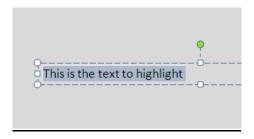

#### **COPY AND PASTE**

#### To copy and paste data:

- Select the item(s) that you wish to copy
- On the Clipboard Group of the Home Tab, click Copy
- Select the item(s) where you would like to copy the data
- On the Clipboard Group of the Home Tab, click Paste

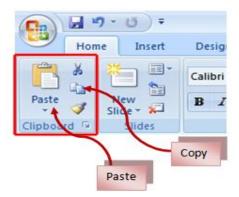

#### **CUT AND PASTE**

#### To cut and paste data:

- Select the item(s) that you wish to copy
- On the Clipboard Group of the Home Tab, click Cut

The **Philippine National Police** does not endorse any product, brand or service. This tutorial is for training purposes only and not for sale.

#### References:

- Select the items(s) where you would like to copy the data
- On the Clipboard Group of the Home Tab, click Paste

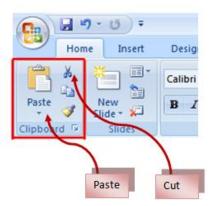

#### **UNDO AND REDO**

To undo or redo your most recent actions:

- On the Quick Access Toolbar
- Click Undo or Redo

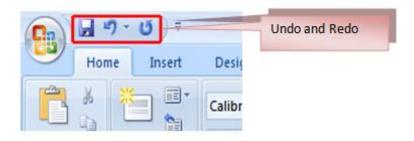

#### **SPELL CHECK**

To check the spelling in a presentation:

- Click the Review tab
- Click the **Spelling** button

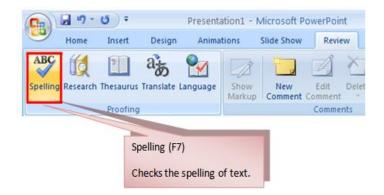

## **Chapter 4: Formatting Text**

#### **CHANGE FONT TYPEFACE AND SIZE**

#### To change the font typeface:

Click the arrow next to the font name and choose a font.

Remember that you can preview how the new font will look by highlighting the text, and hovering over the new font typeface.

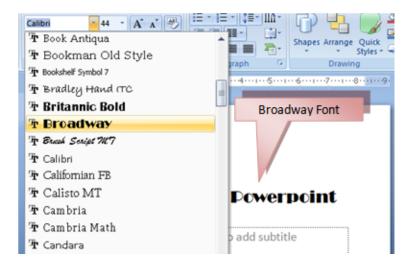

#### To change the font size:

- Click the arrow next to the font size and choose the appropriate size, or
- Click the increase or decrease font size buttons.

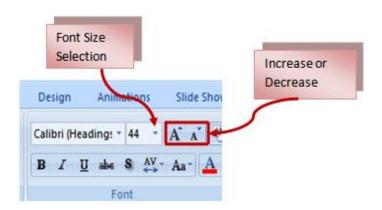

#### **FONT STYLES AND EFFECTS**

#### To add these to text:

- Select the text and click the Font Styles included on the Font group of the Home tab or
- Select the text and right click to display the font tools

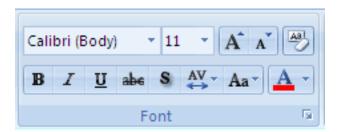

#### **CHANGE TEXT COLOR**

#### To change the text color:

- Select the text and click the Colors button included on the Font Group of the Ribbon, or
- Highlight the text and right click and choose the colors tool.
- Select the color by clicking the down arrow next to the font color button.

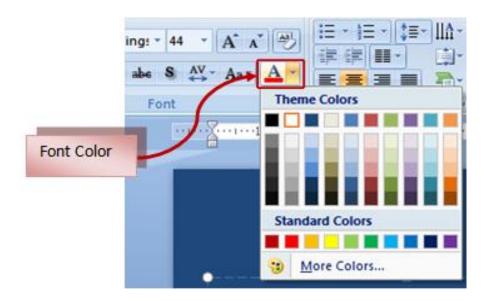

#### **WORDART**

#### To apply Word Art:

- Select the text
- Click the Insert tab
- Click the WordArt button
- Choose the WordArt

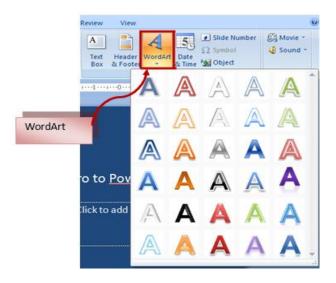

#### To modify the styles of WordArt

- Select the WordArt
- Click the Format tab for the Drawing Tools
- Click the WordArt Fill button, the WordArt Outline button, or the Text
   Effects button

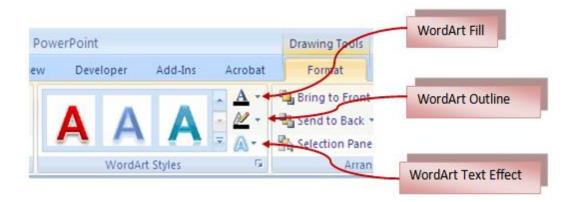

#### **CHANGE PARAGRAPH ALIGNMENT**

#### To change the alignment:

- Click the Home Tab
- Choose the appropriate button for alignment on the Paragraph Group.
  - Align Left: The text is aligned with your left margin
  - Center: The text is centered within your margins
  - Align Right: Aligns text with the right margin
  - Justify: Aligns text to both the left and right margins.

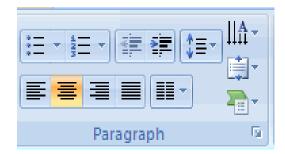

#### **INDENT PARAGRAPHS**

#### To indent paragraphs:

- Click the Indent buttons to control the indent
- Click the Indent button repeated times to increase the size of the indent

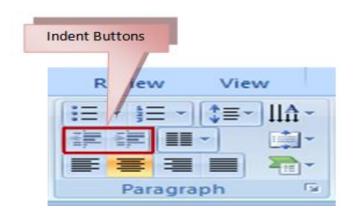

#### **TEXT DIRECTION**

#### To change the text direction:

- Select the text
- Click the Text Direction button on the Home tab
- Click the selection

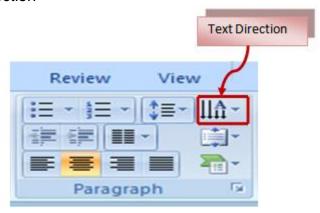

## **Chapter 5: Adding Content**

#### **RESIZE A TEXTBOX**

#### To resize a textbox:

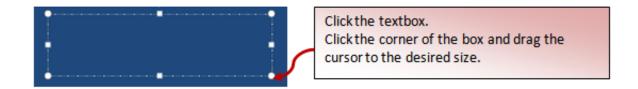

#### **BULLETED AND NUMBERED LISTS**

Bulleted lists have bullet points, numbered lists have numbers, and outline lists combine numbers and letters depending on the organization of the list.

#### To add a list to existing text:

- Select the text you wish to make a list
- Click the Bulleted or Numbered Lists button

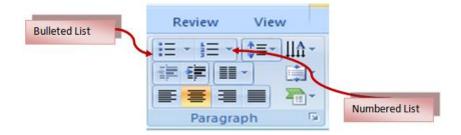

#### To create a new list:

- Place your cursor where you want the list in the document
- Click the Bulleted or Numbered Lists button
- Begin typing

#### **NESTED LISTS**

#### To create a nested list:

- Create your list following the directions above
- Click the Increase or Decrease Indent button

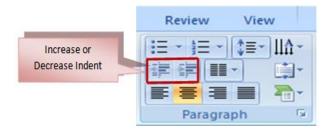

#### **FORMATTING LISTS**

#### To change the Bullet image and Numbering format:

- Select the entire list to change all the bullets or numbers, or
   Place the cursor on one line within the list to change a single bullet
- Click the arrow next to the bulleted or numbered list and choose a bullet or numbering style

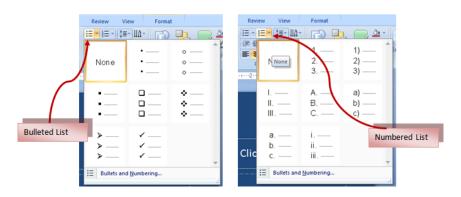

#### **ADDING VIDEO**

#### To add a video clip:

- Click the Movie button on the Insert tab
- Choose Movie from File or Movie from Clip Organizer

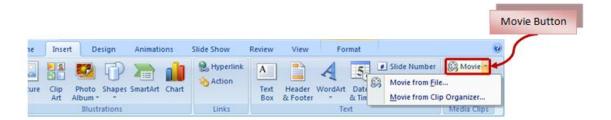

#### To edit the video options:

- Click the movie icon
- Click the Format tab

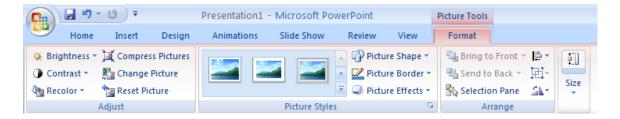

#### **ADDING AUDIO**

#### To add an audio clip:

- Click the Audio button on the Insert tab
- Choose Sound from File, Sound from Clip Organizer, Play CD Audio Track, or Record Sound

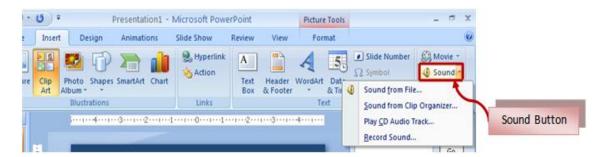

#### To edit the audio options:

- Click the audio icon
- Click the Format tab

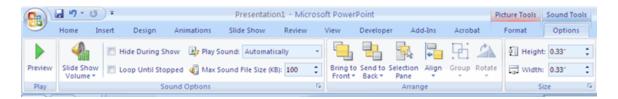

## **Chapter 6: Graphics**

## **ADDING PICTURE**

#### To add a picture:

- Click the **Insert** Tab
- Click the Picture Button
- Browse to the picture from your files
- Click the **name** of the picture
- Click insert
- To move the graphic, click it and drag it to where you want it

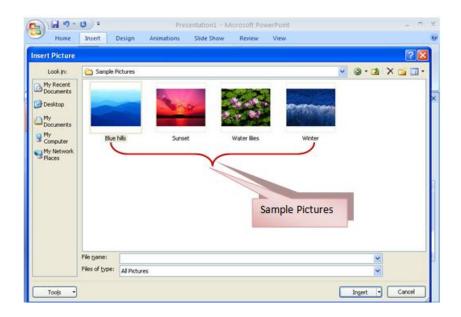

#### **ADDING CLIP ART**

#### To add Clip Art:

- Click the Insert Tab
- Click the Clip Art Button
- Search for the clip art using the search Clip Art dialog box
- Click the clip art
- To move the graphic, click it and drag it to where you want it

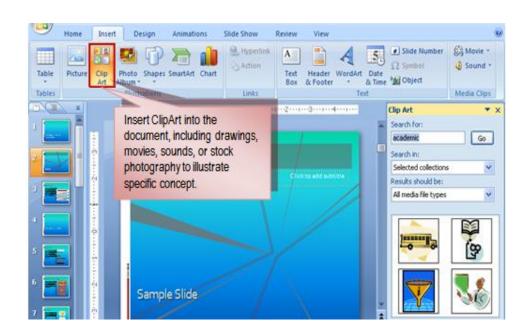

#### **EDITING PICTURES AND CLIP ART**

The Format Tab is used to format the pictures and graphics. This tab has four groups:

- Adjust: Controls the picture brightness, contrast, and colors
- Picture Style: Add a frame or border around the picture and add effects
- Arrange: Control and rotate of the picture
- Size: Crop and resize of graphic

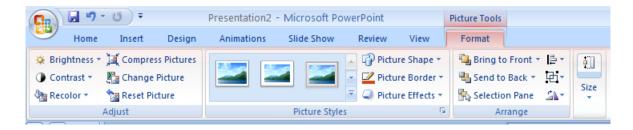

#### **ADDING A SHAPE**

#### To add Shapes:

- Click the Insert Tab
- Click the **Shapes** Button
- Click the shape you choose
- Click the Slide
- Drag the cursor to expand the Shape

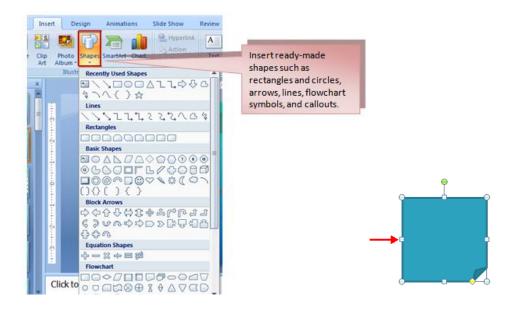

#### To format the shapes:

- Click the Shape
- Click the Format tab

#### **ADDING SMARTART**

#### To add SmartArt:

- Click the Insert Tab
- Click the SmartArt Button
- Click the SmartArt you choose
- Click the **SmartArt**
- Drag it to the desired location in the slide

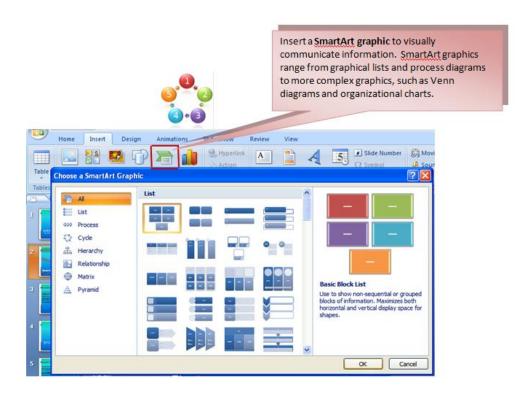

#### To format the SmartArt:

- Click the **SmartArt**
- Click either the **Design** or the **Format** tab
- Click the SmartArt to add text and pictures

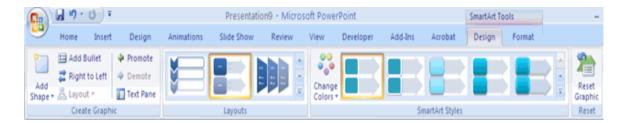

#### **ADDING A PHOTO ALBUM**

#### To create a photo album:

- · Click the Photo Album button on the Insert tab
- Click New Photo Album
- Click File/Disk to add pictures to the photo album
- Move the pictures up and down in the order of the album but clicking the up/down arrows

The **Philippine National Police** does not endorse any product, brand or service. This tutorial is for training purposes only and not for sale.

#### References:

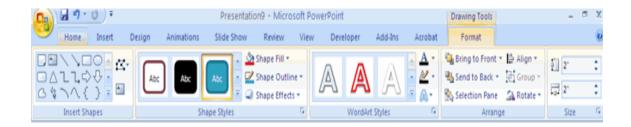

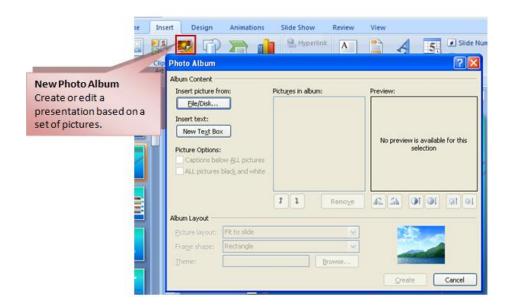

## **Chapter 7: Tables**

Tables are used to display data in a table format.

## **CREATE A TABLE**

#### To create a table:

- Place the cursor on the page where you want the new table
- Click the **Insert** Tab of the Ribbon
- Click the **Tables** Button on the Tables Group. You can create a table one of four ways:
  - Highlight the number of row and columns
  - Click Insert Table and enter the number of rows and columns
  - Click the **Draw Table**, create your table by clicking and entering the rows and columns
  - Click Excel Spreadsheet and enter data

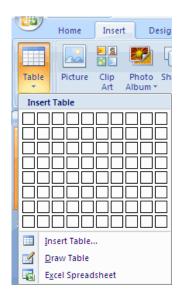

#### **ENTER DATA IN A TABLE**

Place the cursor in the cell where you wish to enter a text. Start typing.

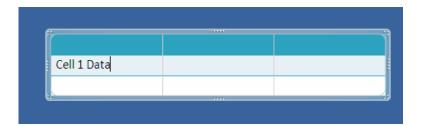

#### MODIFY THE TABLE STRUCTURE AND FORMAT A TABLE

#### To modify the structure of a table:

- Click the table and notice that you have two new tabs on the Ribbon: Design and Layout. These pertain to the table design and layout.
- On the Design Tab, you can choose:
  - Table Style Options
  - Table Styles
  - Draw Borders

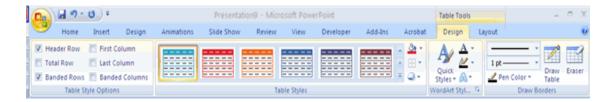

#### To format a table:

- Click the table.
- Click the Layout Tab on the Ribbon.

#### Layout tab allows you to:

- View Gridlines and Properties (from the Table Group)
- Insert Rows and Columns (from the Rows & Columns Group)
- Delete the Table, Rows and/or Columns (from the Rows & Columns Group)
- Merge or Split Cells (from the Merge Group)
- Increase and decrease cell size (Cell Size Group)
- Align text within the cells and change text directions (Alignment Group)

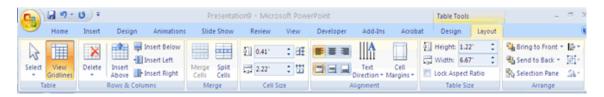

# COPY A TABLE FROM OFFICE EXCEL WORKSHEET OR OFFICE DOCUMENT

- To copy a table from an Office Excel 2007 worksheet. Click the upperleft cell of the table that you want to copy. Drag to select the table.
- To copy a table from an Office Word 2007 document. Click the table that you want to copy, under Table Tools, on the Layout tab, in the Table group, click the arrow next to Select.. Click Select Table.

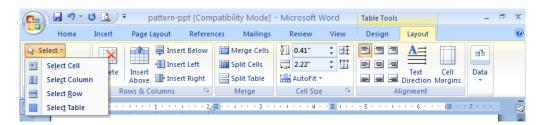

- On the Home tab, in the Clipboard group, click Copy.
- In your Office PowerPoint 2007 presentation, select the slide that you want to copy the table to, and then on the **Home** tab, click **Paste**.

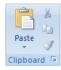

You can also copy and paste a table from your presentation onto a worksheet or into a document.

## **Chapter 8: Charts**

Charts display information on graphics form. Types of charts as follows: **Column**, **Line**, **Pie**, **Bar**, **Area**, **Scatter** and **more**.

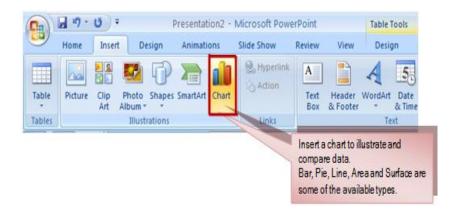

#### **CREATE A CHART**

#### To create a chart:

- Click the Insert tab on the ribbon
- Click the type of Chart you want to create
- Insert the Data and Labels

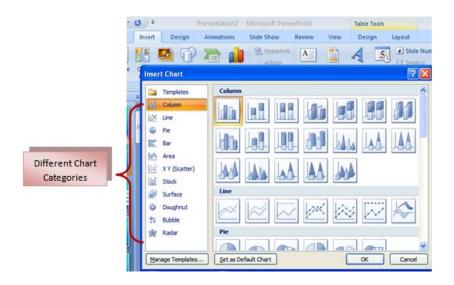

#### **EDIT CHART DATA**

#### To edit chart data:

- Click on the chart
- Click Edit Data on the Design tab
- Edit data in the spreadsheet

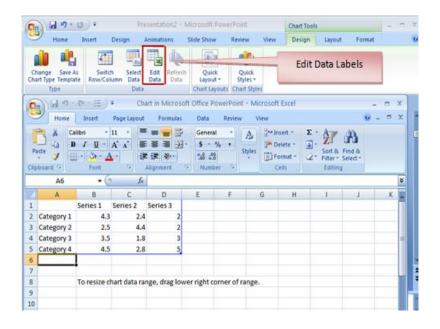

#### **MODIFY A CHART**

#### To move the chart:

- Click the Chart and Drag it another location on the same slide, or
- Copy it to another slide
- Choose the desired location and click Paste

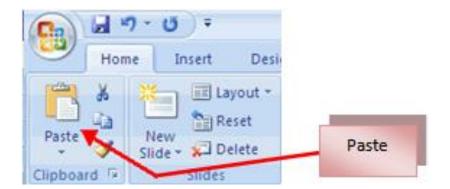

#### To modify the chart size:

- Click the Chart
- Click on any of the corners and drop and drag to resize

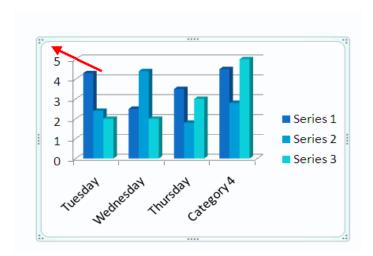

#### To modify the labels and titles:

- Click the chart
- Click the Layout tab
- Choose the appropriate label to change

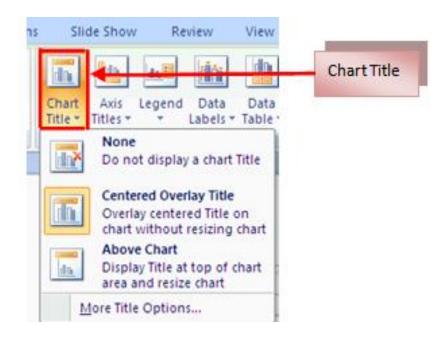

#### **CHART TOOLS**

The Chart Tools appear in the ribbon tab when you click on a chart

**Design tab** use to manipulate the chart type, layout, styles, and location.

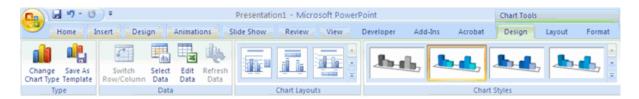

**Layout tab** use to manipulate the insertion of pictures, textboxes, and shapes, labels, backgrounds, and data analysis.

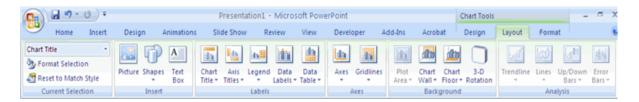

Format tab use to adjust the Fill Colors and Word Styles.

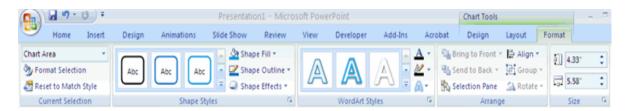

#### **PASTE A CHART FROM EXCEL**

- Open the Excel worksheet
- Select the chart
- Click Copy on the Home tab

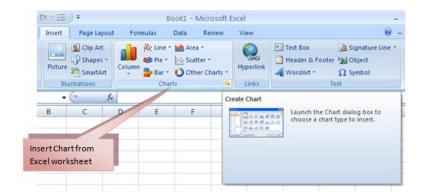

- Go to the **PowerPoint** document where you want to insert the chart
- Click Paste on the Home tab

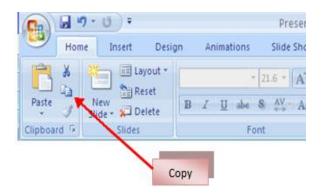

## **Chapter 9: Slide Effects**

## **SLIDE TRANSITIONS**

#### To add slide transitions:

- Select the slide that you want to transition
- Click the **Animations** tab
- Choose the appropriate animation or click the **Transition** dialog box

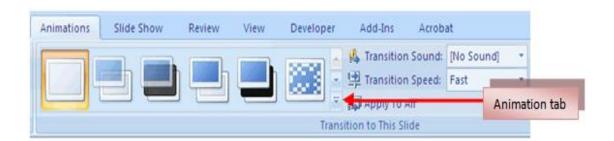

#### To adjust slide transitions:

- Add sound by clicking the arrow next to Transition Sound
- Modify the transition speed by clicking the arrow next to Transition Speed

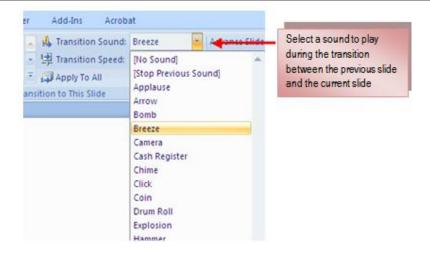

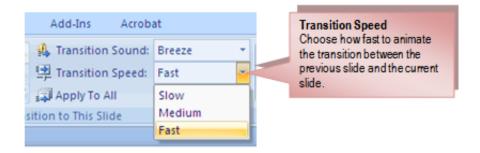

#### To apply the transition to all slides:

Click the Apply to All button on the Animations tab

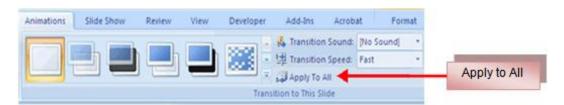

#### To select how to advance a slide:

- Choose to Advance on Mouse Click, or
- Automatically after a set number of seconds

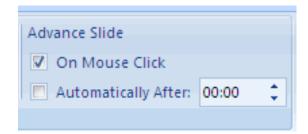

## **SLIDE ANIMATION**

#### To apply an animation effect:

- Select the object
- Click the **Animations** tab on the Ribbon
- Click Custom Animation
- Click Add Effect
- Choose the appropriate effect

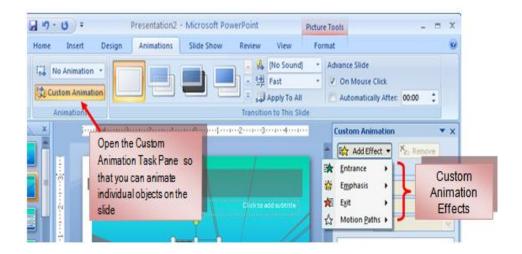

## **ANIMATION PREVIEW**

#### To preview the animation on a slide:

Click the Preview button on the Animations tab

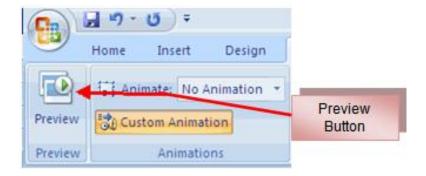

# **SLIDE SHOW OPTIONS**

#### The following are the slide show options:

- Preview the slide show from the beginning
- Preview the slide show from the current slide
- Set up Slide Show

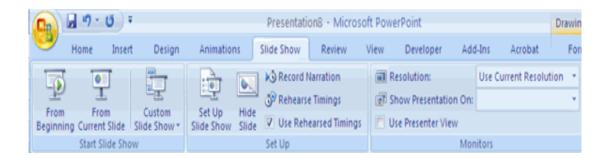

### **SET UP SLIDE SHOW**

This option allows you to configure how the slide show will be presented. The options include:

- Whether the show will run automatically or will be presented by a speaker
- The looping options
- Narration options
- Monitor resolutions

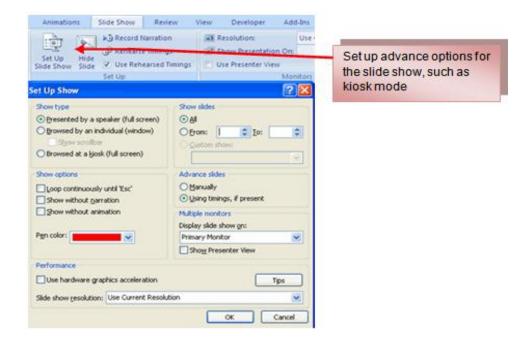

#### **RECORD NARRATION**

#### To record narration for the slides:

- Click the Record Narration button
- Click Set Microphone Level to check the levels of audio input
- Click **OK** to record the narration

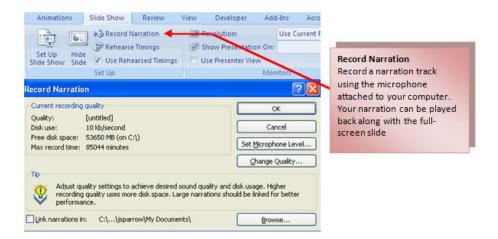

## **REHEARSE TIMINGS**

#### To rehearse the timings of slide with audio.

- Click the Rehearse Timings button
- Practice speaking and advance the slides as you would in the presentation
- When you have completed this click through the end of the slide
- Choose whether or not to keep this timing or to retry

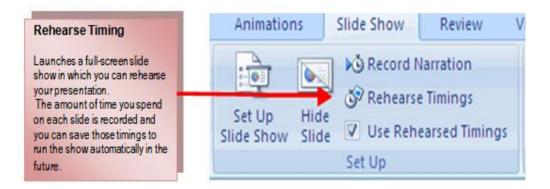

## **CREATE SPEAKER NOTES**

#### To add speaker notes:

- Select the slide
- Click View
- Click Note Pages
- Click the Click to add Notes section of the screen
- Type in the **Notes** for that slide

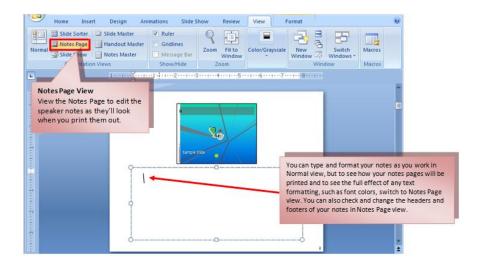

## **Chapter 10: Final Presentation**

### **HOW TO PREPARE A BETTER SLIDE SHOW PRESENTATION**

- Slide show presentation should be visual. Presentation should focus on graphics, illustrations and plots rather than text.
- Text should be brief and concise. It should be in bullet points around ten words
  or less. Text size should not be less than 24 pts. Your speech should have more
  content than the slides.
- The presentation should be coherent and organize.
- **Don't use too many flashy graphics and animations.** They distract attention away from speaker and the content of the presentation.
- **Time your presentation**. If there is a time limit, stick to the schedule including time for the questions. Your visuals should coincide with your speech.
- Avoid unnecessary or redundant slides such as outlines that describe the next slide.
- Make sure that the colour schemes of the slides are appropriate. Use dark text on a light background or light text on a dark background.
- Slide show presentation should have front page and end page. The front page gives the audience an idea of your presentation. The end page tells the audience that presentation is already done. You may write "Thank You", "End Presentation" or quotations relevant to your presentation.

### **PRINT A PRESENTATION**

Options for printing a presentation:

- Slides: These are slides that you would see if you were showing the presentation, one slide per page
- Handouts: 1, 2, 3, 4, 6 or 9 per page, this option allows for more slides per page
- Notes Page: This includes the slides and the speaker notes
- Outline View: This will print the outline of the presentation

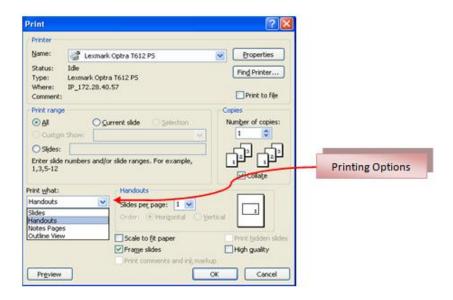

#### To access the print options:

- Click the Microsoft Office Button
- Click Print
- In the Print Dialog Box, click the arrow next to Print what
- Choose the format and click **OK** to print

#### To print preview:

- Click the Microsoft Office Button
- Place the cursor over Print
- Click Print Preview
- Click the arrow next to Print What to change print options
- To print from Print Preview, click Print

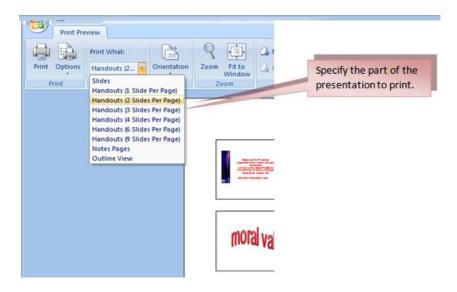

#### To Exit Print Preview:

Click the Close Print Preview button

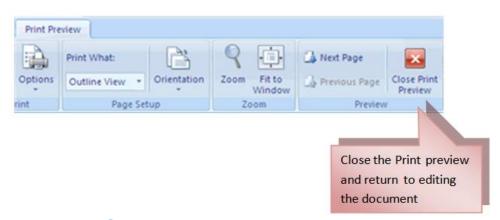

## **PACKAGE A PRESENTATION**

#### To package a presentation for CD:

- Click the Microsoft Office Button
- Click Publish
- Click Package for CD
- Type a name for the CD
- Click Copy to CD or Copy to Folder

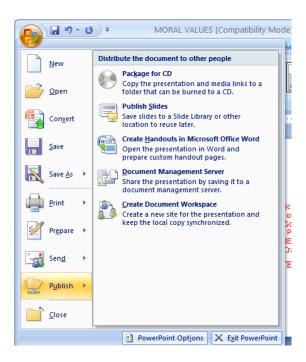

## **Chapter 11: Sample Exercises**

## **Multiple Choice**

- 1. The panel at the top of the document which consist of nine tabs.
- a. Quick Access Toolbar
- b. Microsoft Office Button
- c. The Ribbon
- d. Title Bar
- 2. The floating toolbar that is displayed when you select text or right-click text
- a. Navigation
- b. Mini toolbar
- c. Slide View
- d. Office Button
- 3. A collection of data and information that can be delivered to a specific audience.
- a. Presentation
- b. Document
- c. Spreadsheet
- d. Photoshop

### 44 THE PNP BASIC COMPUTER ESSENTIALS e-Learning (MS Powerpoint 2007)

- 4. It allows you to create a new presentation, open an existing, save and save as, print, send, or close.
- a. The Ribbon
- b. Mini toolbar
- c. Quick Access toolbar
- d. Microsoft office Button
- 5. It is a customizable toolbar that contains commands that you may want to use.
- a. Quick Access Toolbar
- b. Navigation
- c. The Ribbon
- d. Microsoft Office Button
- 6. These are design templates that can be applied to an entire presentation that allows for consistency throughout the presentation.
- a. Background
- b. Themes
- c. Design
- d. Layout
- 7. These are predesigned formatting options that are used to emphasize text.
- a. Font Color
- b. Fill Color
- c. Font Styles
- d. Font Size
- 8. These are styles that can be applied to text to create a visual effect.
- a. SmartArt
- b. ClipArt
- c. WordArt
- d. Shapes
- 9. A list with several levels of indented text.
- a. Bulleted List
- b. Nested List
- c. Numbered List
- d. Formatting List
- 10. It allows you to place a frame or border around the picture and add effects.
- a. Arrange
- b. Size
- c. Adjust
- d. Picture Style

### 45 THE PNP BASIC COMPUTER ESSENTIALS e-Learning (MS Powerpoint 2007)

- 11. It is a feature in Office 2007 that allows you to choose from a variety of graphics, including flowcharts, lists, cycles, and processes.
- a. SmartArt
- b. WordArt
- c. ClipArt
- d. Tables
- 12. It allows you to present information contained in the worksheet in a graphic format.
- a. Table
- b. Chart
- c. Wordart
- d. Symbols
- 13. These are effects that are in place when you switch from one slide to the next.
- a. Animation
- b. Rehearse timing
- c. Record Narration
- d. Transition
- 14. These are predefined special effects that you can add to objects on a slide
- a. Preview
- b. Animation
- c. Transition
- d. Rehearse Timings
- 15. This option allows you to set preferences for how the slide show will be presented.
- a. Record Narration
- b. Rehearse Timings
- c. Animation
- d. Set Up Slide Show
- 16. This allows you to set how you want the text to appear.
- a. Paragraph Alignment
- b. Indent Paragraph
- c. Text Direction
- d. Center
- 17. It has bullet points, numbered lists have numbers, and outline lists combine numbers and letters depending on the organization of the list.
- a. Nested List
- b. Bulleted List
- c. Numbered List
- d. Formatting List

## THE PNP BASIC COMPUTER ESSENTIALS e-Learning (MS Powerpoint 2007) 47 24. To enter text to a slide, select the slide where you want the text to enter and click in a to add a text. a. Header and Footer b. ClipArt c. Textbox d. Media Clips 25. To check the spelling in a presentation click the \_\_\_\_\_ tab and select the spelling button. a. View b. Design c. Insert d. Review 26. To modify the styles of WordArt, click the Format tab for the and click the WordArt fill, WordArt Outline or the Text Effects button. a. Text Tools b. Drawing Tools c. Presentation Tools d. Illustration Tools 27. To change the text direction, select the text and click the Text Direction on the a. Home Tab

- b. Slide Show Tab
- c. Insert Tab
- d. Review Tab
- 28. It controls the alignment and rotation of the picture.
- a. Adjust
- b. Picture Style
- c. Arrange
- d. Size
- 29. To format a table, click the table and then click the \_\_\_\_\_ tab on the Ribbon.
- a. View
- b. Design
- c. Layout
- d. Review

## 30. To create a chart in a slide, click the \_\_\_\_\_ tab on the ribbon and select the type of chart you want to create. a. Home b. Insert c. Design d. Animation 31. It allows you to print 1,2,3,4,6 or 9 slide per page. a. Handouts b. Slides c. Outline d. Notes Page 32. To add a theme to a presentation, click the \_\_\_\_\_ tab and choose on of the displayed Themes or click the Galleries button. a. Home b. Insert c. Layout d. Design Tab 33. To copy a data, select the items that you wish to copy and on the \_\_\_\_\_ Group of the Home tab, click copy. a. Font b. Paragraph c. Clipboard d. Slides 34. To expand the Shape in a slide, you may drag the \_\_\_\_\_. a. mouse b. shape c. cursor d. position 35. To format the SmartArt, select the SmartArt then click either the \_\_\_\_\_ or the Format tab. a. Design b. Layout c. Slide Show

THE PNP BASIC COMPUTER ESSENTIALS e-Learning (MS Powerpoint 2007)

The **Philippine National Police** does not endorse any product, brand or service. This tutorial is for training purposes only and not for sale.

d. Review

48

### 49 THE PNP BASIC COMPUTER ESSENTIALS e-Learning (MS Powerpoint 2007)

| 36.A powerpoint presentation is a pictures, graphics, tables, sound and video. a. selection b. collection c. specific d. separate | of electronic slides that can have text,   |
|----------------------------------------------------------------------------------------------------|--------------------------------------------|
| 37.To create a slide as a duplicate of a slide in click the New slide button on thea. Insert b. Design c. slide d. Home           | ·                                          |
| 38.To change the background style of a theme                                                                                      | e, just click the Background Styles on the |
| a. Home                                                                                                    |                                            |

- b. Design
- c. Layout
- d. Insert
- 39. It controls the picture brightness, contrast, and colors.
- a. Arrange
- b. Picture Style
- c. Size
- d. Adjust
- 40. To modify the structure of a table, click the table and notice that you have two new tabs on the Ribbon.
- a. Design and Layout
- b. Design and Table
- c. Design and Insert
- d. Design and View

## **ICDL Type of Exam**

- 1. Create a new presentation. Save your file and name it my underscore first dot presentation on the My Documents folder.
- 2. Apply the Theme Design using Median.
- 3. Insert new slide using Picture with Caption layout
- 4. Insert SmartArt using Hierarchy style.

- 5. Change the font color of your Title the color of your choice.
- 6. Apply shadow to your subtitle.
- 7. Insert image from your clipart and place to the bottom right corner of the presentation. This image must appear on all slides except the Title Slide. Use the most suitable tool to complete this task.
- 8. Create a bar chart from the data given:

| OPC          | MULTIMEDIA | FUNDAMENTALS OF | CYBER SECURITY |
|--------------|------------|-----------------|----------------|
| PARTICIPANTS |            | NETWORKING      | MANAGEMENT     |
| 45           | 78         | 60              | 120            |

- 9. Insert WordArt, encode End of Presentation. Apply custom animation Add Effect using Emphasis – Grow/Shrink.
- 10. Print your presentation as a handout with 2 slides per page. Save and close your files and the presentation application.